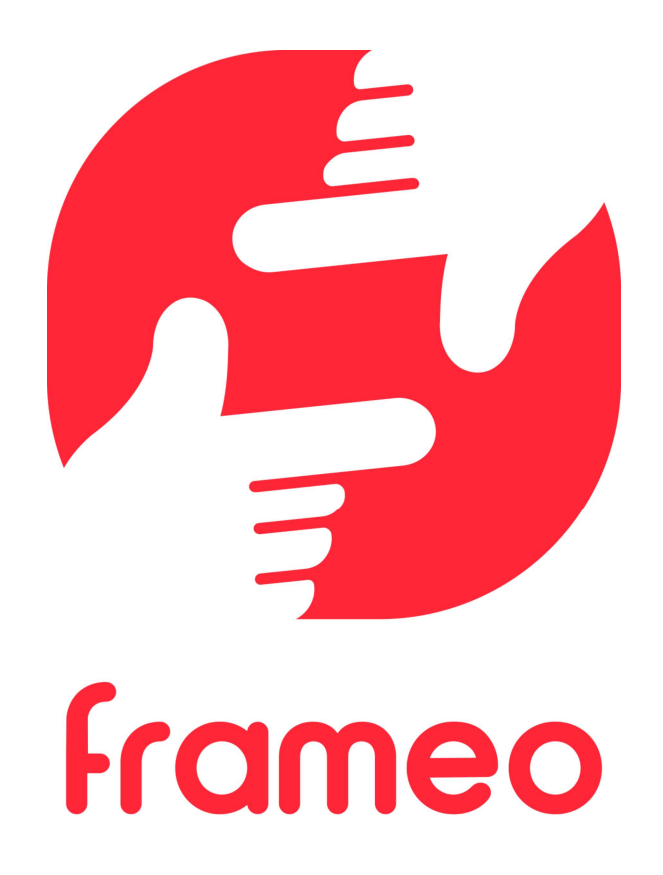

# Manual do Utilizador

Versão: 1.9 (2021-09-07)

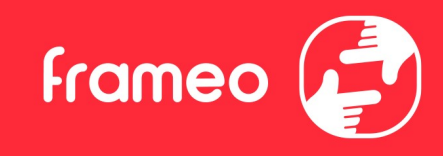

## Conteúdo

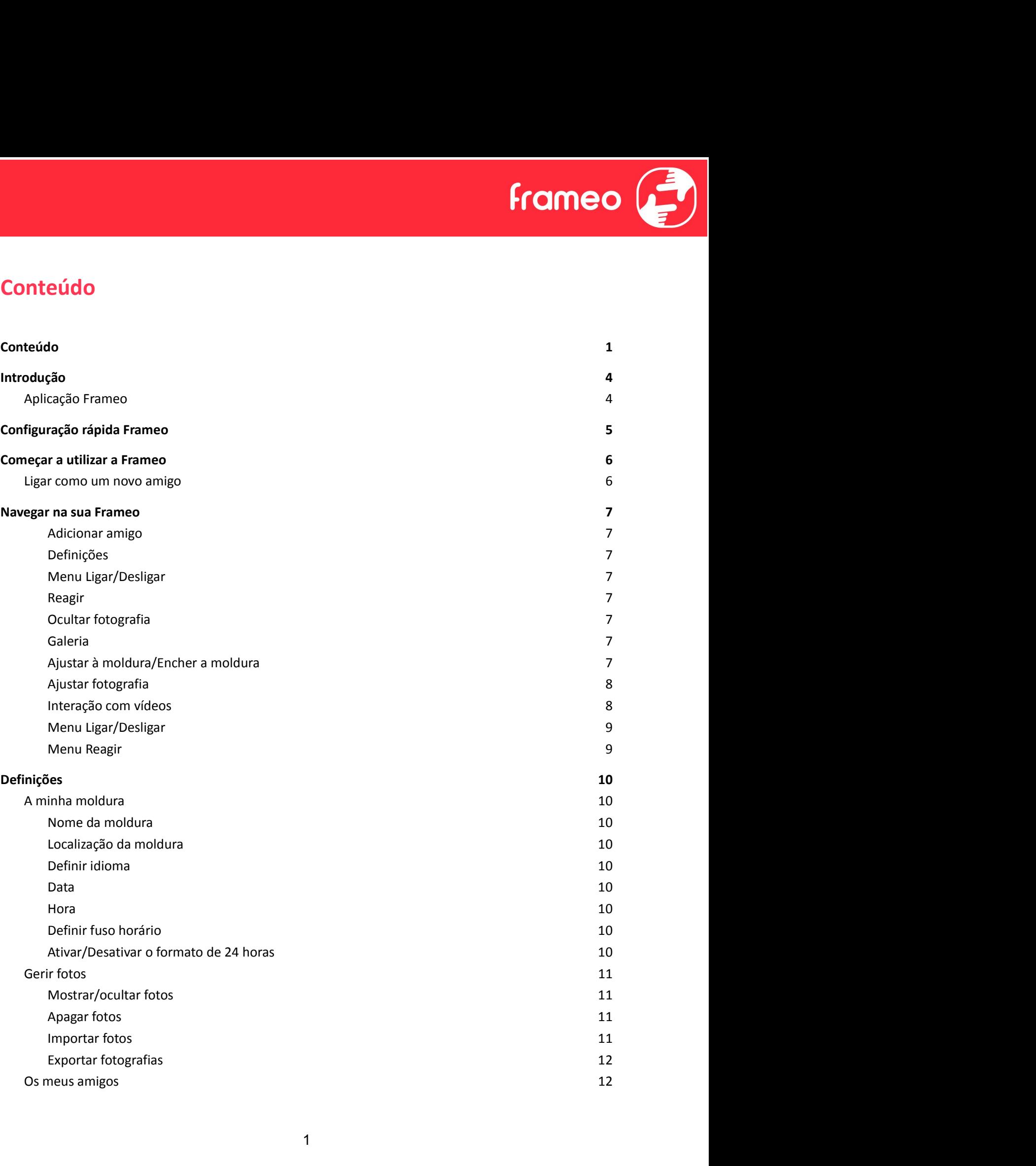

Alterar as opções para um amigo<br>
Alterar as opções para um amigo<br>
Adicionar pessoa<br>
Seentar<br>
Nível de brilho<br>
12 Adicionar pessoa 12 Alterar as opções para um amigo<br>
Adicionar pessoa<br>
Apresentar<br>
Nível de brilho<br>
Modo de suspensão<br>
Apresentação de diapositivos<br>
12<br>
Apresentação de diapositivos<br>
13 Alterar as opções para um amigo<br>
Adicionar pessoa<br>
Adicionar pessoa<br>
Sentar<br>
Nível de brilho 12<br>
Modo de suspensão<br>
Sentação de diapositivos<br>
Temporizador 13<br>
Temporizador 13 Alterar as opções para um amigo<br>
Adicionar pessoa<br>
Adicionar pessoa<br>
sentar<br>
Nivel de brilho<br>
Modo de suspensão<br>
sentação de diapositivos<br>
Temporizador<br>
Temporizador<br>
13<br>
Temporizador<br>
13<br>
13 Alterar as opções para um amigo<br>
Alterar as opções para um amigo<br>
Adicionar pessoa<br>
Apresentar<br>
Mixel de brilho<br>
Modo de suspensão<br>
Apresentação de diapositivos<br>
Temporizador<br>
Mostrar legenda<br>
Enchera amoldura<br>
Enchera amo Alterar as opções para um amigo<br>
Adicionar pessoa<br>
Adicionar pessoa<br>
Adicionar pessoa<br>
Seentar 12<br>
Nivel de brilho<br>
Modo de suspensão<br>
Seentação de diapositivos<br>
Temporizador<br>
Mostrar legenda<br>
Encher a moldura<br>
Encher a mo Alterar as opções para um amigo<br>
Alterar as opções para um amigo<br>
Adicionar pessoa<br>
ssentar<br>
Mixel de brilho<br>
Mosto de suspensão<br>
Temporizador<br>
Temporizador<br>
Temporizador<br>
Mostrar legenda<br>
Encher a moldura<br>
Ancher a moldur Alterar as opções para um amigo<br>
Adicionar pessoa<br>
assentar<br>
Modo de suspensão<br>
sentação de diapositivos<br>
Emporizador<br>
Modo de suspensão<br>
Encher a moldura<br>
Encher a moldura<br>
Ordem de exibição das fotos<br>
Inverter a ordem da Alterar as opções para um amigo<br>
Adicionar pessoa<br>
Adicionar pessoa<br>
Seentar and b brilho<br>
Nodo de suspensão<br>
Seentação de diapositivos<br>
Seentação de diapositivos<br>
Temporizador 13<br>
Mostrar legenda<br>
Ordem de exibição das fo Alterar as opções para um amigo<br>
Alterar as opções para um amigo<br>
Adicionar pessoa<br>
Sentar<br>
Sentar da aprensão<br>
Modo de suspensão<br>
12<br>
Mostrar legenda<br>
Mostrar legenda<br>
Encher a nordura<br>
Ordem de exibição das fotos<br>
Arepro Alterar as opções para um amigo<br>
Adicionar pessoa<br>
Adicionar pessoa<br>
Adicionar pessoa<br>
Sesentar<br>
Modo de suspensão<br>
Exemporizador<br>
Modo de suspensão<br>
Exemporizador<br>
Emporizador<br>
Emporizador<br>
Emporizador<br>
Emporizador<br>
Empor Alterar as opções para um amigo<br>
Adicionar pessoa<br>
seentar<br>
Mivel de brilho<br>
Modo de suspensão<br>
Modo de suspensão<br>
Seentação de diapositivos<br>
Temporizador<br>
Mostrar legenda<br>
Temporizador<br>
Mostrar legenda<br>
Ordem de exibição Alterar as opções para um amigo<br>
Adicionar pessoa<br>
Sesentar 12<br>
Sesentar 12<br>
Modo de suspensão<br>
Temporizador<br>
Temporizador<br>
Emporizador<br>
Mostrar legenda<br>
Encher a moldura<br>
Mostrar legenda<br>
13<br>
Sesentação das fotos<br>
Inverte Alterar as opções para um amigo<br>
Adriconar pessoa (12)<br>
Apresentar (12)<br>
Nivel de brilho (12)<br>
Modo de suspensão (12)<br>
Modo de suspensão (12)<br>
Modo de suspensão (12)<br>
Modo de suspensão (12)<br>
Modo de suspensão (12)<br>
Modo ex Alterar as opções para um amigo anticidade de Michidonar pessoa de Michidonar pessoa de Area<br>
Sesentar de Brilho de suspensão de diapositivos de Sesentação de diapositivos de Sesentação de diapositivos de Mostrar legenda d Michard as ouply be para unit anning of the Adicionar pessoa<br>
Adicionar pessoa<br>
Morod de suspensão<br>
Morod de suspensão<br>
Mostrar legenda<br>
Temporizador<br>
Temporizador<br>
Temporizador<br>
Mostrar emoldura<br>
Ordem de exibição das fot Autouri pessoa<br>
Apresentar<br>
Apresentar<br>
Apresentação de auspensão<br>
Apresentação de auspensão<br>
12<br>
Modo de suspensão<br>
12<br>
Temporizador<br>
Mostar legenda<br>
13<br>
Temporizador<br>
Noter a orden da apresentação das fotografias<br>
13<br>
Ne Esentar<br>
Modo de suspensão<br>
Modo de suspensão<br>
12<br>
Modo de suspensão<br>
13<br>
Mostrar legenda<br>
Encher a nordura<br>
Mostrar legenda<br>
Encher a nordura<br>
Mostrar legenda<br>
13<br>
Mostrar legenda<br>
13<br>
Reprodução de vídeo<br>
14<br>
Nepor Wi-Fi Wold de suspensão<br>
Wold de suspensão<br>
Exentação de diapositivos<br>
Temporizador<br>
Mostrar legenda<br>
Mostrar legenda<br>
Encher a moldura<br>
Encher a moldura<br>
Encher a notificação das fotografías<br>
13<br>
Reprodução de video<br>
14<br>
Volume Muolo us suspersion<br>
esentação de diapositivos<br>
Temporizador (15)<br>
Temporizador (15)<br>
Mostrar legenda<br>
Ordem de exibição das fotos<br>
Inverter a nordura (15)<br>
Ordem de exibição das fotos<br>
Inverter a ordem da apresentação das Sesinação de cinajde de contrastas de cinajde de cinajde de cinajde de cinajde de cinajde de cinajde de cinajde<br>Backup 15 anos de cinajde de cinajde de cinajde de cinajde de cinajde de cinajde de cinajde de cinajde de cina emporador - Montraine de redesigned and a presentação das fotografias - 13<br>
Dichem de exibição das fotos - 13<br>
Inchera a ordem da apresentação das fotografias - 13<br>
IRP rodução de video - 14<br>
Neprodução de video - 14<br>
20 V Mustra liegeluari<br>
encher a moldura<br>
Ordem de exibição das fotos<br>
13<br>
Inverter a ordem da apresentação das fotografias<br>
13<br>
Reprodução de video<br>
14<br>
Nepor Wi-Fi<br>
14<br>
Pepor Wi-Fi<br>
14<br>
Pepor Wi-Fi<br>
14<br>
Pepor Wi-Fi<br>
14<br>
Mostr Encera mondura<br>
Cordem de exibição das fotos<br>
Inverter a ordem da apresentação das fotografias<br>
13<br>
Reprodução automática<br>
13<br>
Neprodução automática<br>
14<br>
Volume do video<br>
14<br>
Volume do video<br>
14<br>
Notalhes da rede Wi-Fi<br>
14 Christme existingar dus totos:<br>
Inverter a orden da apresentação das fotografías<br>
Reprodução de vídeo<br>
14<br>
Reprodução de vídeo<br>
14<br>
Tricações<br>
14<br>
Tricações<br>
Movar rotificações<br>
15<br>
Ricação de armazenamento<br>
15<br>
Ricação de Inverter a columi da apresentação das hologicales<br>
Reprodução de video<br>
Velume do video<br>
Velume do video<br>
14<br>
Potalhes da rede Wi-Fi<br>
14<br>
Potalhes da rede Wi-Fi<br>
14<br>
Potalhes da rede Wi-Fi<br>
14<br>
Potar notificações<br>
14<br>
Volu reproduçad automatura<br>
Reprodução de video<br>
14<br>
Nolume do video<br>
14<br>
Repor Wi-Fi<br>
14<br>
Repor Wi-Fi<br>
ficações<br>
14<br>
Repor Wi-Fi<br>
14<br>
Repor Wi-Fi<br>
14<br>
Repor Wi-Fi<br>
14<br>
Repor Wi-Fi<br>
14<br>
Repor Wi-Fi<br>
14<br>
Repor Wi-Fi<br>
14<br>
Repor W reproutine do video<br>
Volume do video<br>
Wi-Fi<br>
Detalhes da rede Wi-Fi<br>
14<br>
Detalhes da rede Wi-Fi<br>
14<br>
Notatra notificações<br>
14<br>
Notatra notificações<br>
14<br>
Notatra notificações<br>
14<br>
Notatra notificações<br>
14<br>
Notatra notificaç Volume do Video<br>
Fi<br>
Repor Wi-Fi<br>
Repor Wi-Fi<br>
14<br>
Repor Wi-Fi<br>
14<br>
Mostrar notificações<br>
Volume da notificação<br>
14<br>
Mostrar notificação<br>
25<br>
Movas fotografias<br>
15<br>
Ligação de rede<br>
Novas fotografias<br>
15<br>
Ligação de rede<br> 1<br>
Pacalhes da rede Wi-Fi<br>
Repor Wi-Fi<br>
flacqões<br>
Mostrar notificações<br>
14<br>
Mostrar notificaçãos<br>
14<br>
Volume da notificação<br>
Espaço de armazenamento<br>
Backup<br>
15<br>
Novos amigos<br>
Attualização de software<br>
15<br>
Shate hora<br>
Date Detailles darette wi-Fi<br>
Repor Wi-Fi<br>
Repor Wi-Fi<br>
Restaurar notificações<br>
14<br>
Mostrar notificação<br>
Espaço de armazenamento<br>
Backup<br>
Ligação de rede<br>
15<br>
Digação de rede<br>
15<br>
Novos iongios<br>
Novos migos<br>
Novos amigos<br>
Novos metron viri-ri<br>
reflacioses<br>
14<br>
Mostrar notificações<br>
14<br>
Mostrar notificações<br>
14<br>
Mostra motificação<br>
15<br>
Backup<br>
Backup<br>
Most singicos<br>
15<br>
Backup<br>
Actualização de software<br>
15<br>
Actualização de software<br>
15<br>
Actualizaç Nouline approaches and the method of the method of the method of the method of the space of a material method of the space of a material method of the space of the space of the space of the space of the space of the space Musura Hounteauxes<br>
Modume da notificação<br>
Espaço de armazenamento<br>
Backup<br>
Ligação de erde<br>
Novas fotografias<br>
Novas fotografias<br>
15<br>
Novas migos<br>
Attualização de software<br>
15<br>
Data e hora<br>
Data e hora<br>
Char cópia de segu volume ta inoulinac<sub>id</sub>o<br>
Espaço de armazenamento<br>
Espaço de armazenamento<br>
Ilgação de rede<br>
Novos imigos<br>
Novos migos<br>
Novos amigos<br>
Actualização de software<br>
Informações de funcionalídades<br>
Une Restauro<br>
Une Restauro<br>
Un Espaçu de armazenamento<br>
Backup<br>
Backup<br>
Novas fotografias<br>
15<br>
Novas amigos<br>
Actualização de software<br>
Informações de funcionalidades<br>
15<br>
Actualização de software<br>
Informações de funcionalidades<br>
15<br>
Actualização de soft eackup<br>
Ligação de rede<br>
Novas fotografias<br>
15<br>
Novas amigos<br>
Actualização de software<br>
Informações de funcionalidades<br>
15<br>
Data e hora<br>
15<br>
Data e hora<br>
15<br>
Data e hora<br>
15<br>
Data e hora<br>
15<br>
Data e hora<br>
15<br>
Data e hora<br>

2

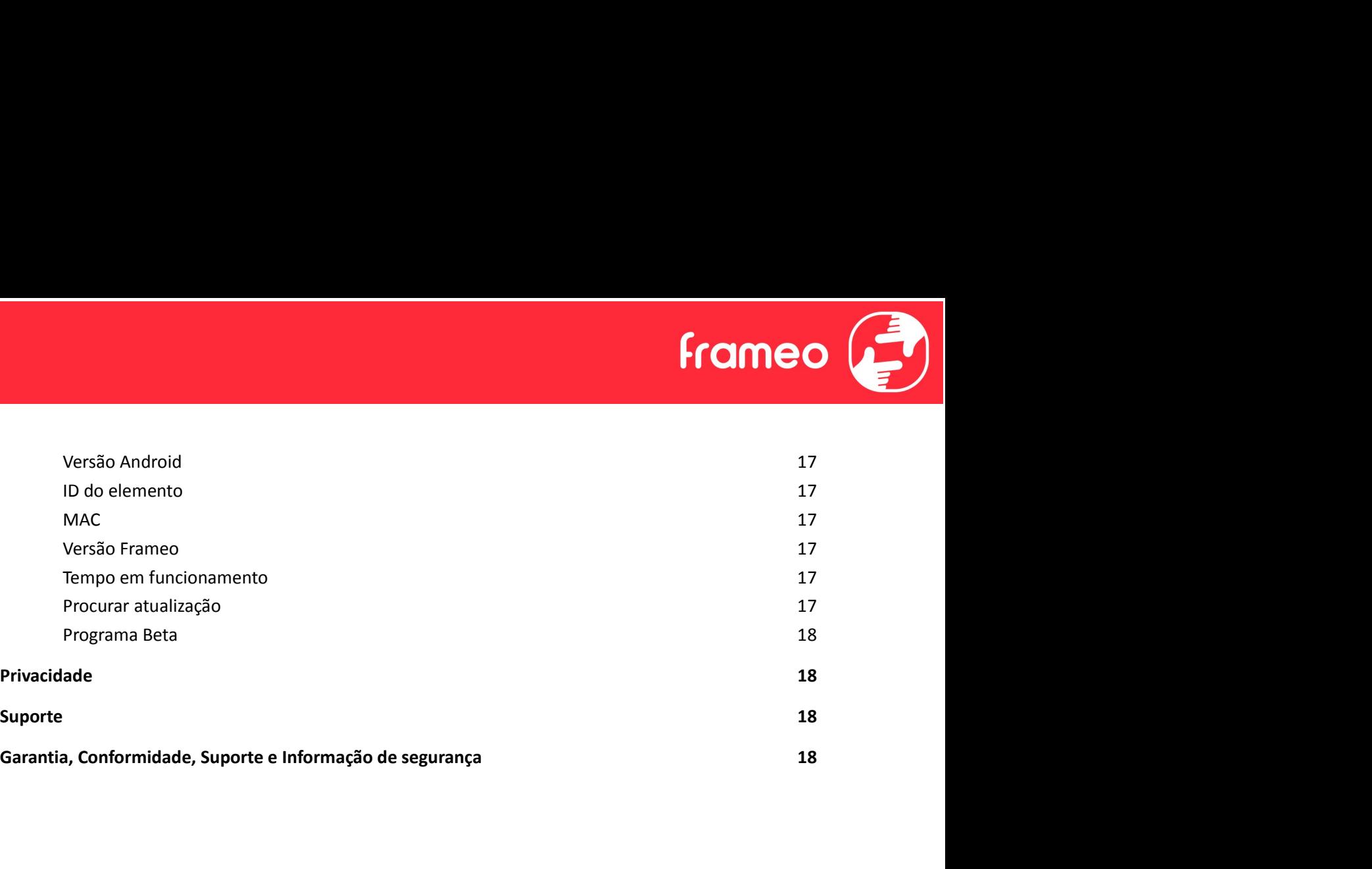

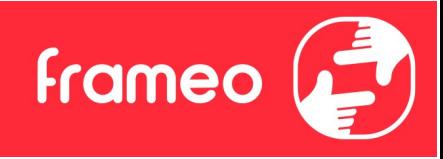

## Introdução

Parabéns pela sua nova moldura para fotografias Frameo! Se for a primeira vez que utiliza a Frameo, comece por seguir a configuração rápida da Frameo ou siga o guia no ecrã quando o liga pela primeira vez.

Quando terminar a configuração da sua moldura Frameo, pode começar por a ligar aos seus amigos e familiares.

### Aplicação Frameo

Para enviar fotografias para a sua moldura, utilize a aplicação Frameo para iOS ou Android.

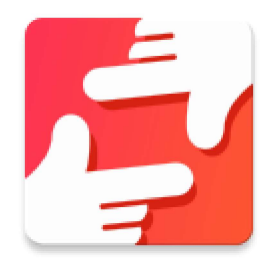

Localize a aplicação Frameo através da leitura deste código:

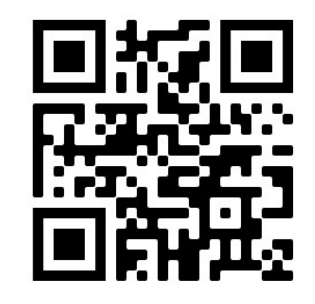

Para Android: Pesquise por "Frameo" na Google Play.

Para iOS: Pesquise por "Frameo" na App Store.

## Configuração rápida Frameo

No primeiro início da moldura, deve configurá-la.

- Selecione um idioma. Este será o idioma utilizado na Frameo.
- Ligue a sua moldura à Internet estabelecendo ligação a uma rede Wi-Fi.
- Verifique ou corrija a data e hora.
- A Frameo poderá solicitar-lhe que atualize para a versão mais recente. Se solicitado, recomendamos que atualize a sua moldura antes de continuar.
- Insira o seu nome e o local onde colocou a moldura, por exemplo. "João Silva" e "Sala de estar", Cozinha" ou "Escritório". Por último, defina o fuso horário se ainda não for o correto.

**frameo** 

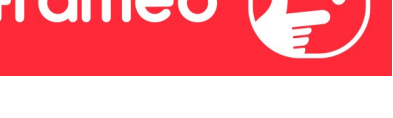

## Começar a utilizar a Frameo

O próximo passo é ligar a Frameo com os seus amigos e familiares fornecendo-lhes um código da sua moldura.

Se quiser poder enviar fotografias para a moldura, comece por transferir a aplicação para iOS ou **Começar a utilizar a Frameo**<br>
O próximo passo é ligar a Frameo com os seus amigos e familiares fornecendo-lhes um código<br>
da sua moldura.<br>
Se quiser poder enviar fotografias para a moldura, comece por transferir a aplicaç entre a sua moldura e a aplicação como descrito abaixo. **Começar a utilizar a Frameo**<br>O próximo passo é ligar a Frameo com os seus amigos e familiares fornecendo-lhes um código<br>da sua moldura.<br>Se quiser poder enviar fotografias para a moldura, comece por transferir a aplicação

#### Ligar como um novo amigo

Certifique-se de que o seu amigo transferiu e instalou a aplicação Frameo.

diálogo com um código de ligação, o qual é válido durante 12 horas.

Agora partilhe este código da forma que preferir, por exemplo, por SMS, E-Mail, IM, chamada telefónica, com o seu amigo.

Quando os seus amigos adicionarem o código nas suas aplicações Frameo, eles aparecerão automaticamente na sua moldura e poderão enviar-lhe fotografias.

Leia o capítulo *Alterar as opções para um amigo* para *permitir* que amigos ligados recuperem e partilhem o código de ligação através da aplicação de smartphone.

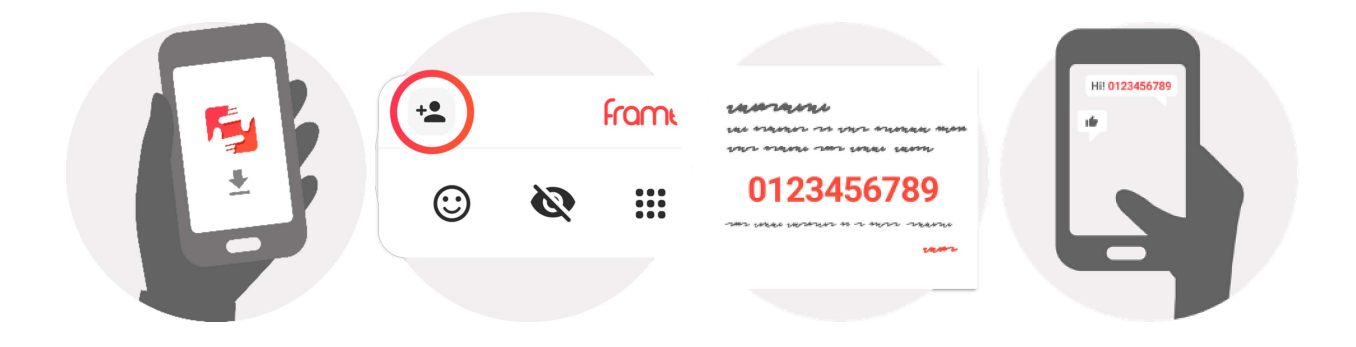

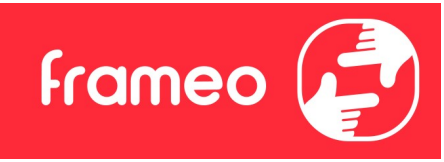

## Navegar na sua Frameo

Deslize para a esquerda ou direita para navegar pelas suas fotografias.

Para aceder ao menu, toque uma vez no ecrã.

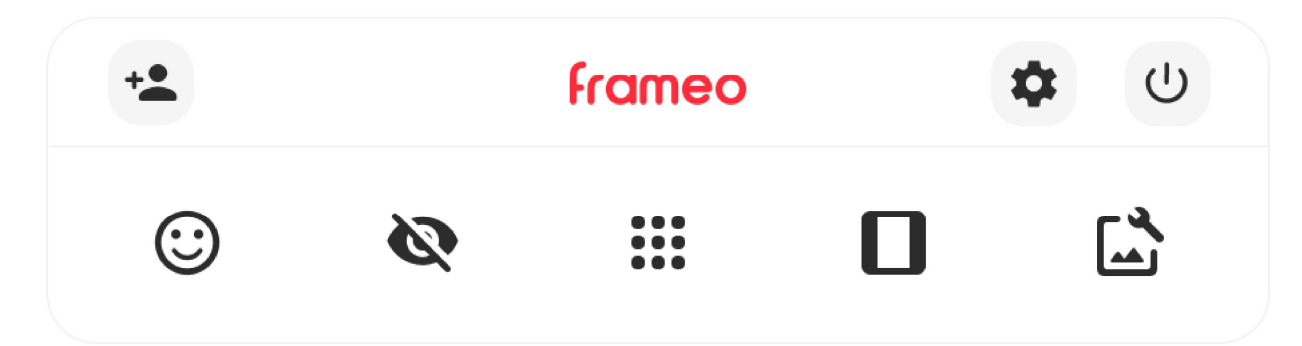

No menu verá as funcionalidades mais utilizadas.

## Adicionar amigo

Isto irá gerar um código que poderá partilhar com os seus amigos e familiares para que se possam ligar e enviar fotografias para a sua moldura.

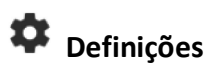

Abre as Definições.

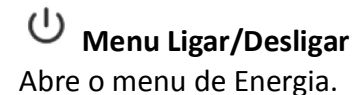

 $\bigcirc$  Reagir Permite abrir o menu Reagir.

NB. O menu Reagir também pode ser acedido tocando duas vezes no ecrã.

## Ocultar fotografia

Oculta a fotografia atual. Isto significa que a fotografia deixará de ser apresentada na apresentação de diapositivos. Se necessário, a fotografia pode ser apresentada novamente através do menu de definições.

## **:::** Galeria

Abre uma galeria que permite uma navegação simples e rápida pelas suas fotografias.

## Ajustar à moldura/Encher a moldura

Isto altera a forma como é mostrada a fotografia.

A opção Encher a moldura é a predefinição. A fotografia é ajustada para que preencha todo o ecrã. Será centrada ao redor do selecionado como a parte mais importante. Veja a primeira imagem abaixo. A opção *Encher a moldura* é a predefinição. A fotografia é ajustada para que preencha todo o ecrã. Será centrada ao redor do selecionado como a parte mais importante. Veja a primeira imagem abaixo.<br>Ajustar à moldura irá a

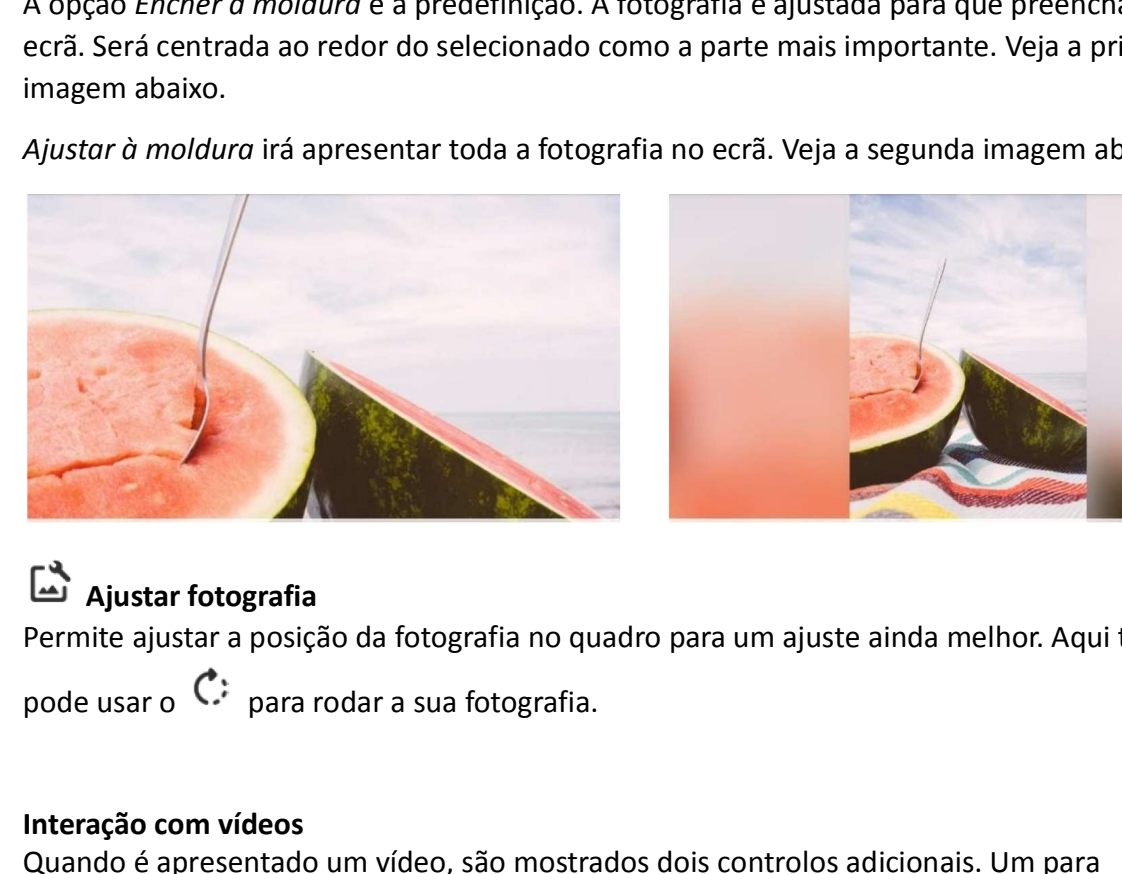

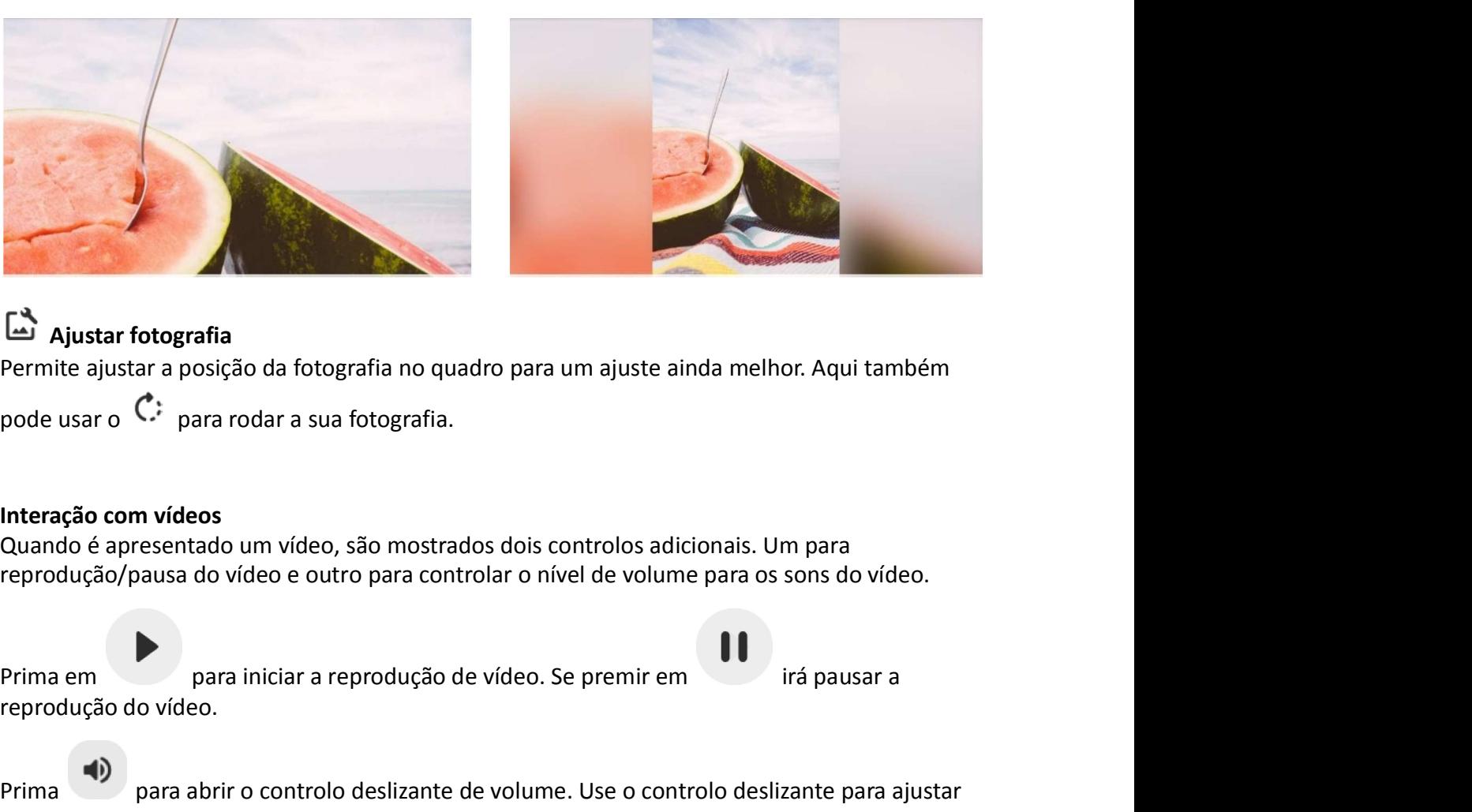

## Ajustar fotografia

Permite ajustar a posição da fotografia no quadro para um ajuste ainda melhor. Aqui também

#### Interação com vídeos

Quando é apresentado um vídeo, são mostrados dois controlos adicionais. Um para reprodução/pausa do vídeo e outro para controlar o nível de volume para os sons do vídeo.

reprodução do vídeo. **Example:**<br> **Prima em 2008**<br> **Prima em 2009**<br> **Prima em 2009**<br> **Prima em 2009**<br> **Prima em 2009**<br> **Prima em 2009**<br> **Prima em 2009**<br> **Prima em 2009**<br> **Prima em 2009**<br> **Prima em 2009**<br> **Prima em 2009**<br> **Prima em 2009**<br> **Prima Example 12**<br> **Permire ajustar a posição da fotografía no quadro para um ajuste ainda melhor. Aqui também**<br>
premite ajustar a posição da fotografía.<br> **Interação com vídeos**<br> **Quando é apresentado um vídeo, são mostrados do** 

o nível de volume dos sons do vídeo.

vídeo.

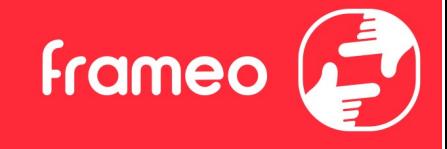

#### Menu Ligar/Desligar

Menu Ligar/Desligar<br>Toque no ícone de energia  $\bigcup$  para aceder ao menu de energia. Aqui pode desligar usando<br>U , reiniciar a sua moldura usando  $\bigcup$  ou introduza modo de dormir usando ( **Frameo**<br>
u Ligar/Desligar<br>
ue no ícone de energia  $\cup$  para aceder ao menu de energia. Aqui pode desligar usando<br>
ciniciar a sua moldura usando  $\cup$  ou introduza modo de dormir usando  $\left(\begin{array}{ccc} 0 & \cdots \end{array}\right)$ 

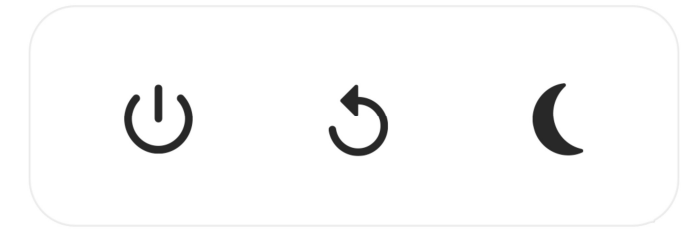

NB. Certifique-se de que utiliza sempre o botão para desligar no dispositivo ou no menu Ligar/Desligar para desligar a Frameo. Nunca desligar a alimentação quando a Frameo está a funcionar.

#### Menu Reagir

Toque numa das reações para que o remetente saiba como o fez sentir.

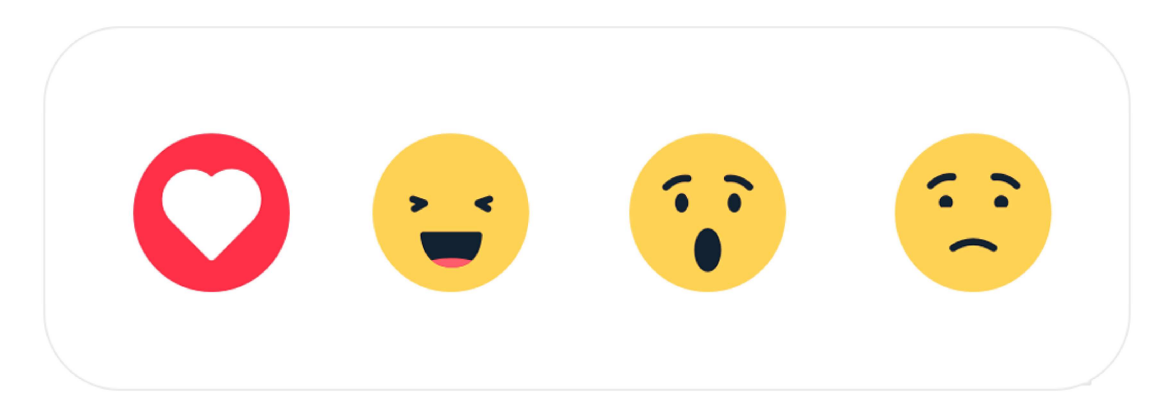

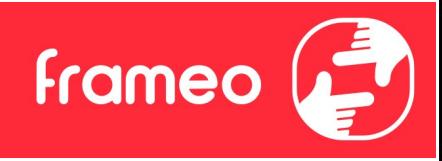

## Definições

Através das definições, pode personalizar a sua moldura como precisar.

#### A minha moldura

#### Nome da moldura

Muda o nome da sua moldura. Este também é o nome que os amigos e familiares ligados verão na lista de molduras ligadas na aplicação para smartphone.

#### Localização da moldura

Muda a localização da sua moldura. Este é a localização apresentada na lista de molduras ligadas dos seus amigos e familiares, a qual pode ajudar a distinguir as molduras entre elas.

#### Definir idioma

Define o dioma utilizado na moldura.

#### Data

Permite definir a data utilizada na moldura.

#### **Hora**

Permite definir a hora utilizada na moldura. A Frameo tentará definir automaticamente a data e hora corretas quando ligada à Internet.

#### Definir fuso horário

Define o fuso horário utilizado na moldura.

#### Ativar/Desativar o formato de 24 horas

Ativa e desativa o formato de 24 horas.

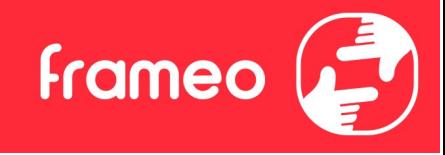

#### Gerir fotos

No menu para gerir fotos pode ver quantas fotografias se encontram na sua moldura e o armazenamento que utilizam. Também pode ver o espaço de armazenamento disponível no seu dispositivo para guardar novas fotografias. Gerir fotos<br>No menu para gerir fotos pode ver quantas fotografias se encontram na sua m<br>armazenamento que utilizam. Também pode ver o espaço de armazenamento<br>dispositivo para guardar novas fotografias.<br>Selecione as fotogra Gerir fotos<br>No menu para gerir fotos pode ver quantas fotografias se encontram na sua moldura e o<br>armazenamento que utilizam. Também pode ver o espaço de armazenamento disponível no seu<br>dispositivo para guardar novas fotog

#### Mostrar/ocultar fotos

Selecione as fotografias que quer ocultar tocando nas mesmas. As fotografias ocultadas NÃO serão eliminadas da sua moldura e poderá selecioná-las para que sejam apresentadas novamente.

#### Apagar fotos

Selecione as fotografias que quer eliminar permanentemente da moldura tocando na fotografia.

fotografias selecionadas.

#### Importar fotos

Permite-lhe importar fotografias a partir de um armazenamento externo (por exemplo, cartão microSD).

Antes de tentar importar fotografias, certifique-se de que tem um armazenamento externo (por exemplo, cartão microSD) inserido na sua moldura com as fotografias que pretende importar.

Comece por selecionar as fotografias que quer importar para a sua moldura. Quando

Utilize  $\frac{161}{100}$  para ocultar ou mostrar todas as fotografias.<br>
Apagar fotos<br>
Selecione as fotografias que quer eliminar permanentemente da moldura tocando na fotografia.<br>
Utilize  $\frac{161}{100}$  para selecionar ou des exemplo, cartão microSD).

Apagar fotos<br>Selecione as fotografias que quer eliminar permanentemente da moldura tocando na fotografia.<br>Utilize  $\frac{160}{160}$  para selecionar ou desmarcar todas e  $\frac{16}{16}$  para eliminar permanentemente as<br>fotografias ascendente/descendente.

Utilize  $\frac{dE}{dE}}$  para selecionar ou desmarcar todas e  $\bullet$  para eliminar permanentemente as<br>fotografias selecionadas.<br>Importar fotos<br>Permite-lhe importar fotografias a partir de um armazenamento externo (por exemplo, c De momento, não é possível adicionar uma legenda ou definir a parte mais importante da fotografia durante a utilização da função de importação. Uma alternativa a isto é adicionar-se à lista de amigos e enviar as fotografias através da aplicação.

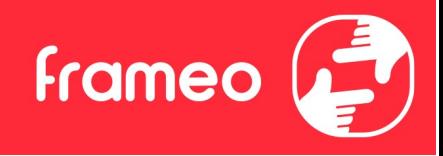

#### Exportar fotografias

Permite-lhe exportar fotografias da moldura para um armazenamento externo (por exemplo, cartão microSD).

A função de exportação exportará todas as fotografias na moldura, bem como as imagens do perfil.

#### Os meus amigos

Esta lista contém todos os amigos ligados que podem enviar fotografias para a sua moldura.

#### Alterar as opções para um amigo

Exportar fotografias<br>
Exportar fotografias<br>
Permite-lhe exportar fotografias da moldura para um armazenamento externo (por exemplo,<br>
cartão microSD).<br>
A função de exportação exportará todas as fotografias na moldura, bem c permitir/remover permissão de partilha do código para a moldura por um amigo. Se esta opção estiver ativada, o amigo pode recuperar e partilhar o código para a moldura a partir da sua aplicação.

No menu de opções também pode eliminar um amigo, premindo o botão ELIMINAR AMIGO. Esta ação irá remover o amigo da lista e, ao mesmo tempo, remover a permissão para enviar fotografias para a moldura. Em seguida, será solicitado a confirmar a remoção e se pretende remover todas as fotografias recebidas deste amigo.

#### Adicionar pessoa

Para permitir que uma pessoa lhe envie fotografias, basta tocar no botão para adicionar amigo e partilhar o código apresentado da forma que entender.

#### Apresentar

Nível de brilho Ajuste o nível de brilho do ecrã.

#### Modo de suspensão

A Frameo oferece um modo de suspensão, que desliga o ecrã para reduzir o consumo energético. A predefinição está configurada para desligar o ecrã às 23h00 e voltar a ligar o ecrã às 07h00. Para alterar esta configuração, basta definir a hora de início/fim do modo de suspensão.

A suma moldura não está desligada nem em espera, por isso continuará a poder receber fotografias durante o modo de suspensão.

**Frameo** 

#### Apresentação de diapositivos

#### Temporizador

Defina o tempo que uma fotografia é apresentada antes de mostrar a fotografia seguinte.

#### Mostrar legenda

Define se mostra ou não as legendas que os seus amigos enviaram com a fotografia. Marque para apresentar as legendas. Desmarque para ocultar as legendas.

#### Encher a moldura

Define a predefinição de apresentação da fotografia na moldura. Marque para definir a predefinição para encher, adequando as fotografias ao ecrã do dispositivo consoante a parte mais importante da fotografia. Desmarque para preencher o ecrã do dispositivo com a fotografia, adicionando barras desfocadas nos lados ou em cima/baixo.

#### Ordem de exibição das fotos

Define a ordem na qual são apresentadas as fotografias na moldura.

- Por data de captura: as fotografias são apresentadas por ordem de captura.
- Por data de receção: as fotografias são apresentadas por ordem de receção.
- Aleatório: as fotografias são colocadas e apresentadas numa ordem aleatória.

#### Inverter a ordem da apresentação das fotografias

Permite definir se as fotografias são apresentadas da mais recente à mais antiga ou vice-versa.

#### Reprodução automática

Ativa/desativa a reprodução automática dos vídeos na apresentação de diapositivos. Os vídeos podem ser reproduzidos manualmente, independentemente desta definição.

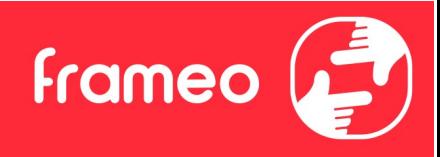

#### Reprodução de vídeo

Determina a forma como os vídeos serão reproduzidos quando está ativada a reprodução automática.

- Reprodução contínua de vídeos: O vídeo será reproduzido continuamente até terminar o temporizador da apresentação de diapositivos.
- Reproduzir uma vez: O vídeo irá reproduzir uma vez e apresentar a miniatura até o temporizador terminar.
- Reproduzir uma vez e continuar: O vídeo será reproduzido uma ver e continuará para a fotografia, ou vídeo, seguinte quando terminado.

#### Volume do vídeo

Ajuste o nível do volume para os sons dos vídeos nas molduras.

#### Wi-Fi

Defina a rede Wi-Fi à qual a moldura estabelece ligação. Se estiver a estabelecer ligação a uma rede com um portal cativo, o estado de Ligação indicará que é necessário o início de sessão por e Reprodução continua de vídeos: O vídeo será reproduzido continuamente até terminar o<br>
temporizador da apresentação de diapositivos.<br>
• Reproduzir uma vez: O vídeo irá reproduzir uma vez e apresentar a miniatura até o<br>
te pode introduzir as credenciais de acesso à rede. • Reproduzir uma vez e continuar: O video sera reproduzido uma ver e continuara para a<br>
fotografia, ou vídeo, seguinte quando terminado.<br>
Volume do vídeo<br>
Ajuste o nível do volume para os sons dos vídeos nas molduras.<br>
Wivolume concerted<br>VI-Fi<br>Utilize o nível do volume para os sons dos vídeos nas molduras.<br>VI-Fi<br>Defina a rede Wi-Fi à qual a moldura estabelece ligação. Se estiver a estabelecer ligação a uma<br>rede com um portal cativo, o esta

#### Detalhes da rede Wi-Fi

#### Repor Wi-Fi

#### Notificações

#### Mostrar notificações

Ativa/desativa a apresentação de notificações na apresentação de diapositivos (por exemplo, quando recebe uma nova fotografia).

#### Volume da notificação

Ajusta o nível do volume para os sons de notificação.

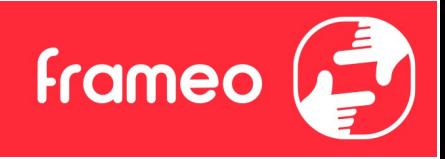

#### Espaço de armazenamento

Ativa/desativa a apresentação de notificações quando o armazenamento da moldura é baixo.

#### Backup

Ativa/desativa a apresentação de notificações se o backup automático falhar.

Ligação de rede Ativa/desativa a apresentação de notificações do estado de ligação da rede.

#### Novas fotografias

Ativa/desativa a apresentação de notificações de receção de novas fotografias.

#### Novos amigos

Ativa/desativa a apresentação de notificações quando são adicionados novos amigos.

#### Actualização de software

Ativa/desativa a apresentação de notificações quando é instalada uma nova atualização de software.

#### Informações de funcionalidades

Ativa/desativa a apresentação de notificações quando são adicionadas novas fantásticas funcionalidades.

#### Data e hora

Permite ativar/desativar a apresentação de notificações se a hora ou a data não estiver definida corretamente.

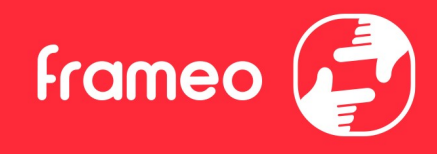

#### Backup e Restauro

#### Criar cópia de segurança no armazenamento externo (por exemplo, cartão microSD)

Toque para efetuar um backup das suas fotografias, dos amigos e das definições. Também é apresentada aqui a hora e data do último backup efetuado com sucesso.

#### Qualquer backup existente no armazenamento externo será substituído!

#### Backup automático

Se marcado, a sua moldura irá efetuar um backup dentro de 30 horas após a receção de novas fotografias ou as alterações à sua moldura.

#### Restaurar a partir do backup

Antes de tentar restaurar a sua moldura, comece por confirmar que o se backup está atualizado. Isto é feito ao confirmar a data em "Efetuar backup da moldura em armazenamento externo (por exemplo, cartão microSD)". Se, por exemplo, o último backup é demasiado antigo ou se não existir qualquer backup, prima o botão "Efetuar backup da moldura em armazenamento externo (por exemplo, cartão microSD)" para efetuar um novo backup.

NB.: Para manter o antigo e o novo quadro operacionais em simultâneo após o restauro da cópia de segurança, certifique-se de que ambas as molduras foram atualizadas com antecedência para a versão mais recente.

Se pretender restaurar um backup para uma moldura que já foi configurada, deverá repor a moldura primeiro. Isto é efetuado premindo o botão "Reiniciar a moldura". Esta ação irá eliminar todos os dados na Frameo e repor a Frameo para o seu ecrã de configuração.

No ecrã de configuração pode selecionar o botão "Restaurar a partir de backup", restaurando a sua moldura de acordo com o backup.

Se o botão "Restaurar a partir de backup" não estiver visível, confirme se o armazenamento externo (por exemplo, cartão microSD) está montado corretamente.

#### Reiniciar a moldura

Remove todos os dados da sua moldura.

Esta ação irá remover permanentemente todas as suas fotografias, todos os seus amigos e as definições.

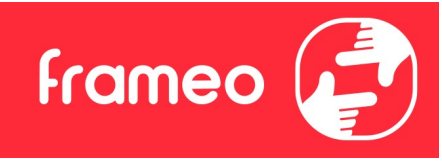

#### Ajuda

#### Bibliotecas de código aberto

Abre uma lista de bibliotecas de código aberto utilizadas na aplicação e as suas licenças.

#### Partilhar dados analíticos anónimos

A partilha de dados analíticos anónimos ajuda-nos bastante a melhorar o software Frameo. Compreendemos se não quiser partilhar estes dados connosco. Mantenha esta opção marcada se pretender ajudar-nos a melhorar a Frameo. Desmarque para recusar a partilha de dados analíticos anónimos.

#### Guia

Abre o guia de início rápido mostrado quando ligou a moldura pela primeira vez.

#### Sobre

#### Versão Android

Veja qual a versão do Android que está instalada na moldura.

#### ID do elemento

Esta é uma identificação única para a sua moldura. Quando contactar o nosso apoio ao cliente, forneça esta ID com a sua mensagem.

#### MAC<sub>um</sub> and the second control of the second control of the second control of the second control of the second control of the second control of the second control of the second control of the second control of the second c

Mostra o endereço MAC da sua moldura.

#### Versão Frameo

Mostra a versão do software Frameo que se encontra instalada na sua moldura.

#### Tempo em funcionamento

Mostra há quanto tempo a moldura está ligada.

#### Procurar atualização

Verifique se existe uma atualização disponível para a sua moldura.

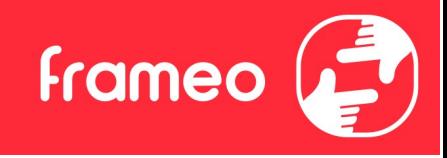

#### Programa Beta

Se esta opção estiver marcada, significa que o dispositivo irá aderir ao Programa Beta, no qual receberá atualizações com mais frequência e antes dos dispositivos de lançamento normal. **Programa Beta**<br>Se esta opção estiver marcada, significa que o dispositivo irá aderir ao Programa Beta, no qual<br>receberá atualizações com mais frequência e antes dos dispositivos de lançamento normal.<br>**Privaccidade**<br>Visite

## Privacidade

Para mais informações sobre a privacidade, visite http://privacy.frameo.net

## Suporte

comentários.

## Garantia, Conformidade, Suporte e Informação de segurança

Para mais informações sobre a garantia, a conformidade de hardware, o suporte e a segurança, consulte o material incluído na embalagem.